# AVEC NOS ÉLÈVES

# Obtenir une carte géologique de la Lune au télescope : protocole d'acquisition et de traitement d'image

**Jérôme Ozouf**, professeur de SVT lycée Marcel Gambier Lisieux

La surface de la Lune apparaît dépourvue de coloration : à l'œil nu ou à l'oculaire d'un instrument d'astronomie ce ne sont que nuances de blancs et de gris. Cependant, un traitement approprié d'image permet de mettre en évidence l'existence de nuances de couleurs qui témoignent des variations subtiles de la composition des roches lunaires.

Cet article propose un protocole simple permettant d'accéder à la géologie lunaire au télescope. Il a été réalisé avec des élèves de l'option Méthodes et Pratiques Scientifiques (MPS) au lycée Marcel Gambier de Lisieux à l'aide du matériel prêté à l'établissement dans le cadre du programme « Astro à l'école ».

# **Acquisition d'une vidéo**

La première étape consiste à réaliser une vidéo de la Lune à l'aide d'un dispositif d'acquisition d'image. Le matériel utilisé dans le cadre de notre projet était un Canon 600D placé au foyer d'un Celestron 8. La vidéo a été réalisée le 20 janvier 2019, quelques heures avant l'éclipse totale de Lune. La pleine Lune est traditionnellement réputée peu intéressante pour l'observateur. En effet, éclairée de face et en absence d'ombres projetées, celle-ci ne montre aucun relief apparent.

Néanmoins, la pleine Lune apparaît bien comme la meilleure période pour explorer sa géologie. Quel que soit le capteur utilisé, l'objectif est d'obtenir un fichier au format avi exploitable par Registax. Avec l'appareil Canon, nous avons utilisé le logiciel EOS Camera Movie Record téléchargeable en ligne.

Ce travail est réalisable à l'aide d'un capteur type webcam. On peut alors utiliser le logiciel d'acquisition AMCap qui génère également des fichiers au format AVI.

L'utilisation d'un réducteur de focale nous a permis d'obtenir une image entière de la pleine Lune.

# **Traitement d'image avec Registax**

On se reportera au cahier d'activités proposé par le réseau « Astro à l'école » et disponible en ligne (1). La procédure utilisée est largement automatisée et facile à réaliser avec des élèves. À la fin du traitement avec Registax, et avant de passer à l'étape suivante, il est fondamental de réaliser un équilibrage des blancs (figure 1). L'oubli de cette étape rend impossible tout traitement ultérieur: tout déséquilibre initial, si léger soit-il, conduit immédiatement à générer une image avec des couleurs aberrantes aux étapes suivantes. On se gardera également de compresser l'image obtenue à la fin du processus sur Registax*.*

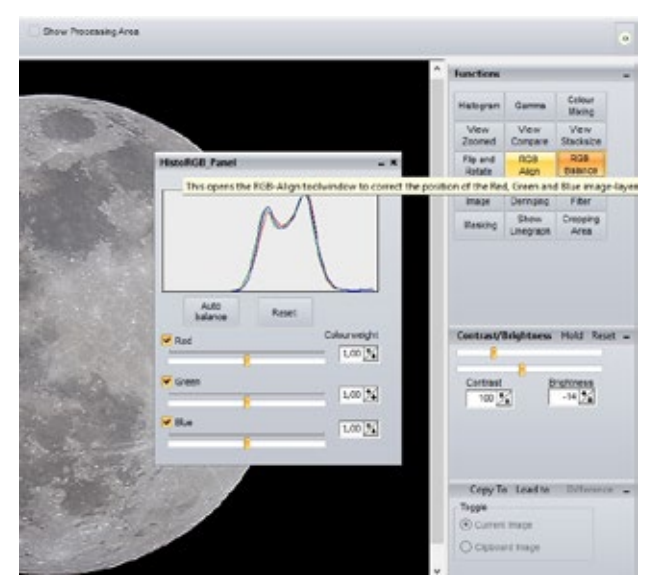

*Fig.1. : Capture d'écran du logiciel Registax, module de réglage de la balance des blancs.*

Une fois l'équilibrage des blancs réalisé, il s'agit donc d'accentuer la saturation des couleurs. Ceci est aisément réalisable avec n'importe quel logiciel de traitement d'image.

# **Traitement d'image avec un logiciel de retouche**

Le principe du traitement est donné pour deux logiciels gratuits (Artweaver et GIMP), téléchargeables, et aisément utilisables au lycée. Il peut être adapté à n'importe quel logiciel de retouche d'image.

#### **Équilibrage de la balance des blancs**

**ARTWEAVER**

IMAGE/ADJUSTMENTS/LEVELS/AUTO

**GIMP**

COULEURS/NIVEAUX/AUTO

#### **Duplication de l'image en deux calques**

#### **ARTWEAVER**

LAYER/DUPLICATE LAYER

Pour contrôler l'affichage des deux calques : ouvrir une fenêtre spécifique : Ctrl+6

**GIMP**

CALQUE/DUPLIQUER LE CALQUE

Pour contrôler l'affichage des deux calques : ouvrir une fenêtre spécifique : Maj+Ctrl+D

#### **Accentuation progressive de la balance des couleurs**

On agit uniquement sur l'un des deux calques

• sous Artweaver *: le calque « Background copy » doit être sélectionné*.

• sous GIMP *: le calque « Copie » doit être sélectionné*.

On procède par itération en augmentant la saturation des couleurs de manière parcimonieuse à chaque fois. Par exemple, il est préférable d'augmenter la saturation de 10 % plusieurs fois, plutôt qu'une seule fois de 40 %.

#### **ARTWEAVER**

#### IMAGE/ADJUSTMENTS/HUE-SATURATION

 $\rightarrow$  Agir sur le curseur Saturation

note : il est possible d'agir sur la saturation de l'ensemble des couleurs ou bien sur une couleur spécifique.

#### **GIMP**

COULEURS/TEINTE SATURATION

 $\rightarrow$  Agir sur le curseur Saturation

note : il est possible d'agir sur la saturation de l'ensemble des couleurs ou bien sur une couleur spécifique.

# **Créer un masque flou**

Lorsque la saturation des couleurs est satisfaisante, il s'agit de « lisser » les nuances de couleurs.

#### **ARTWEAVER**

FILTER/BLUR/GAUSSIAN BLUR

**GIMP**

FILTRE/FLOU/FLOU GAUSSIEN

Régler le niveau de flou selon votre convenance à l'aide du curseur et de l'aperçu sur l'image

#### **Réajuster le niveau de détail**

Le principe est de superposer l'image originale à l'image saturée/floutée en agissant sur le niveau de transparence du calque copie.

#### **ARTWEAVER**

Sur le calque « background copy »

 $\rightarrow$  Agir sur le curseur Opacity

#### **GIMP**

Sur le calque « Copie »

 $\rightarrow$  Agir sur le curseur Opacité

#### **Réunir les deux calques en une seule image**

**ARTWEAVER**

LAYER/FLATTEN IMAGE

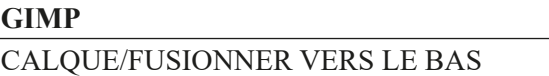

# **Interprétation des résultats obtenus**

Le principe de travailler sur la saturation des couleurs afin d'obtenir une interprétation géologique du résultat a été proposé par Felipe Alves dans un article publié dans la revue « Sky and telescope » en 2005 (2). Le résultat obtenu par cet auteur et son interprétation sont aisément accessibles sur internet sous la forme d'une carte complète de la surface de la Lune.

Nous présentons ici le résultat obtenu avant (figure 2) et après traitement (figure 3). D'après Alves, les terrains aux nuances bleues correspondent à des basaltes riches en métaux, notamment titane ( $> 7\%$ de la masse totale –  $M_{\rm r}$ ) et fer (> 15 %  $M_{\rm r}$ ). Les tons orangés désignent des basaltes pauvres en titane (< 2 %  $M<sub>r</sub>$ ) et en fer (< 15 %  $M<sub>r</sub>$ ). Les tons magenta correspondant à des basaltes intermédiaires  $(Ti > 3\% \text{ MT et FeO} > 15\% \text{ MT}).$ 

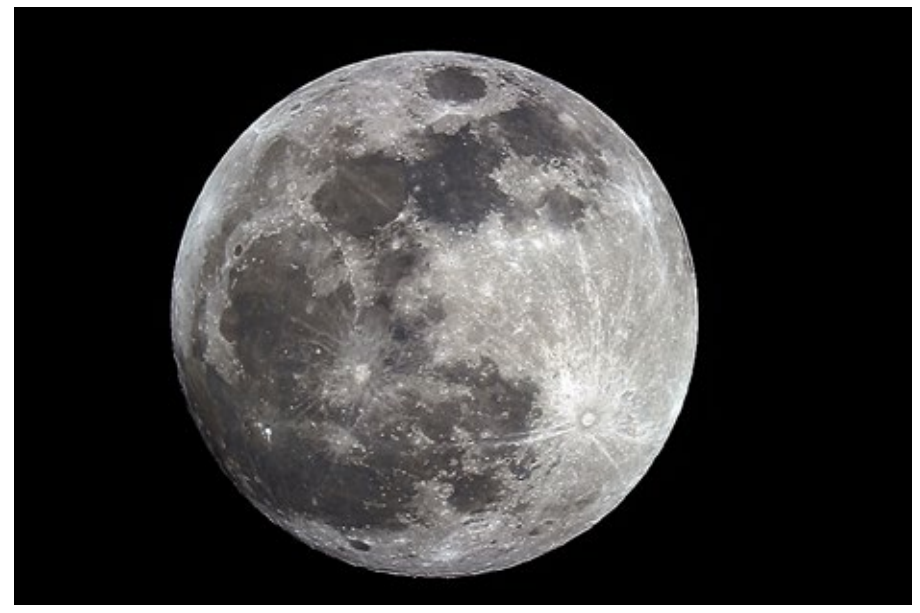

*Fig.2. Image de la Lune obtenue après équilibrage des blancs.*

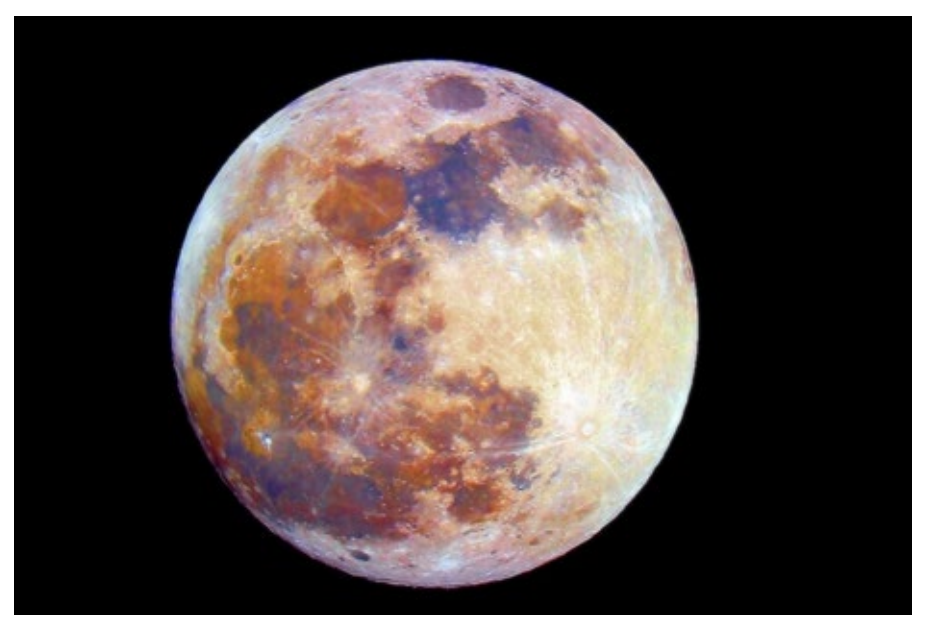

*Fig.3. Image obtenue par Alysson Olive, élève de seconde au lycée Gambier, après accentuation de la saturation des couleurs selon le protocole proposé dans cet article.*

Ces résultats sont comparables aux données accessibles sur un site de la NASA compilant les données sur la géologie lunaire, notamment celles de la sonde Clementine (3). On y apprend de plus l'âge des terrains lunaires. La légende indique aussi l'âge des différentes formations rocheuses : 4,5 Ga pour les zones très cratérisées (anorthosite) en jaune sur nos images, 3,9 à 1 Ga pour les basaltes des mers lunaires.

#### **Bibliographie :**

- (1) <http://www.sciencesalecole.org/plan-astro-a-lecole-ressources-pedagogiques-ressources-scientifiques/>
- (2) Alves F., Capturing the color of the moon, Sky and Telescope, vol. 110, num. 7, p. 120.
- (3)<https://quickmap.lroc.asu.edu/>

n